# **Användarmanual**

# **Centeped**

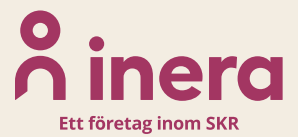

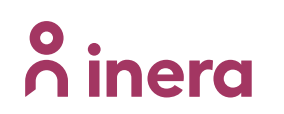

**VERSION 2.4** 

SIL VERKSAMHET & EPED<br>REDAKTIONEN

### Innehållsförteckning

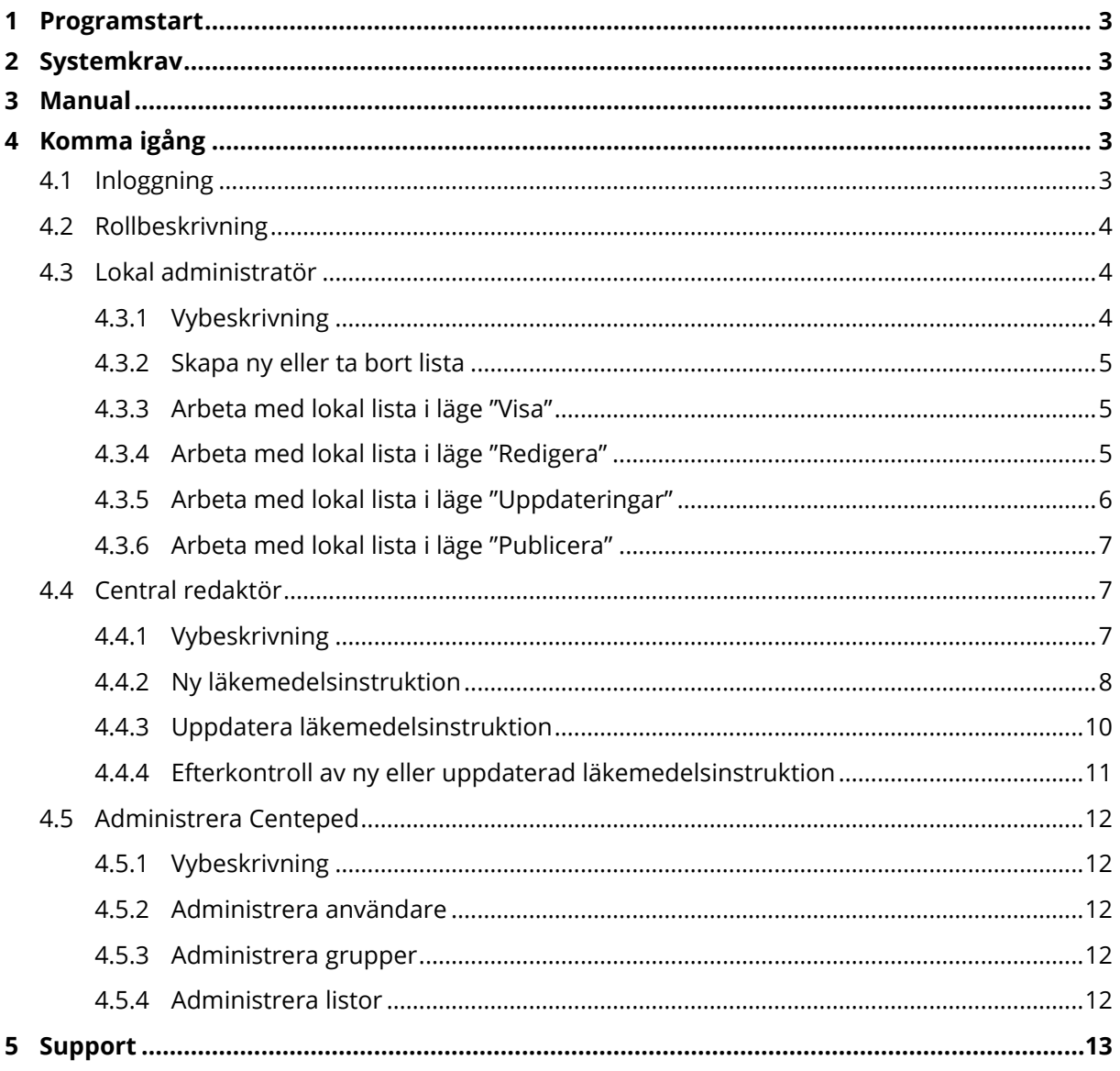

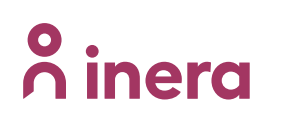

**VERSION 2.4**

**SIL VERKSAMHET & EPED REDAKTIONEN**

### **Revisionshistorik**

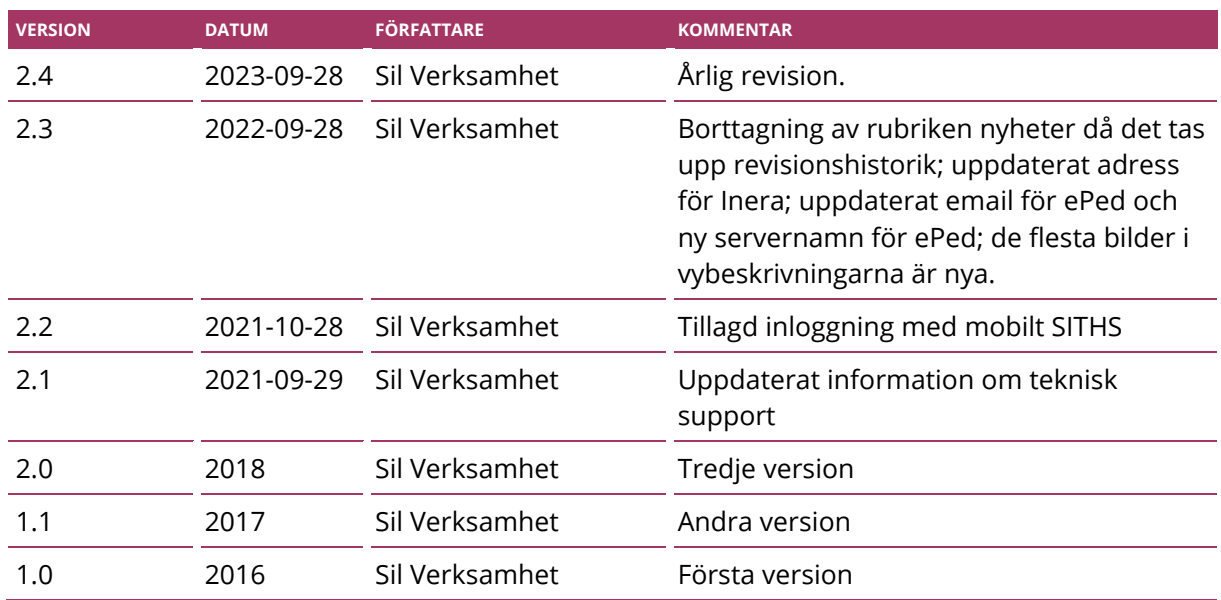

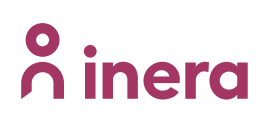

**SIL VERKSAMHET & EPED REDAKTIONEN**

# <span id="page-3-0"></span>**1 Programstart**

Centeped är en webbapplikation och startas via din webbläsare (Chrome eller Microsoft Edge). Nedan finns URL:ar till respektive miljö angivna. Inloggning sker med SITHS kort, eller mobilt SITHS för de som är registrerade som behöriga användare.

- Test [https://centeped.demo.silinfo.se](https://centeped.demo.silinfo.se/)
- Produktion [https://centeped.silinfo.se](https://centeped.silinfo.se/)

# <span id="page-3-1"></span>**2 Systemkrav**

Centeped är utvecklat för moderna webbläsare som följer webbstandard. Exempel på dessa är Chrome och Microsoft Edge.

# <span id="page-3-2"></span>**3 Manual**

Denna manual finns tillgänglig via länk i applikationen och på [Sil Confluence sida.](https://inera.atlassian.net/wiki/spaces/OISIFLS/pages/336267822/Dokument+manualer#Manualer)

# <span id="page-3-3"></span>**4 Komma igång**

#### <span id="page-3-4"></span>**4.1 Inloggning**

Länk/adress till inloggningssidan för Centeped: [https://centeped.silinfo.se](https://centeped.silinfo.se/)

Det krävs SITHS-kort eller mobilt SITHS för inloggning på Centeped. För ansökan och aktivering av inloggning med SITHS-kort, kontakta central ePed förvaltning på [eped@regionstockholm.se.](mailto:eped@regionstockholm.se)

För att logga in med SITHS kort tryck på det tredje alternativet. Har er region gått över till mobilt SITHS kan man välja alternativ 1 eller 2.

**VERSION 2.4**

**SIL VERKSAMHET & EPED REDAKTIONEN**

# **Legitimera dig med**

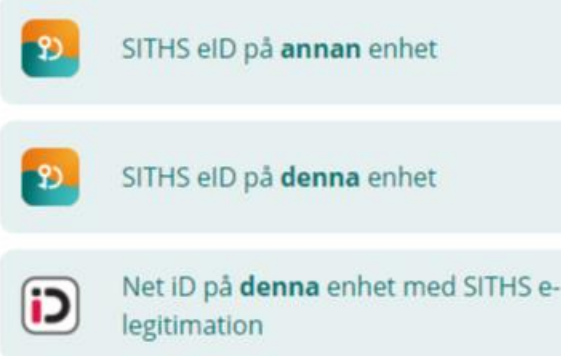

#### <span id="page-4-0"></span>**4.2 Rollbeskrivning**

Två olika roller finns i Centeped

- 1. Lokal administratör, se 4.3
	- a. Som lokal administratör kan du välja in, uppdatera och publicera alla läkemedelsinstruktioner för en organisation enligt organisationens HSAid. Detta kan ske för ett enskilt HSAid eller för flera HSAid i grupp. Vilka HSAid som ska gälla anges vid ansökan enligt 4.1
- 2. Central redaktör, se 4.4
	- a. Som central redaktör kan du administrera Centeped och skapa och uppdatera befintliga läkemedelsinstruktioner med versionshantering

#### <span id="page-4-1"></span>**4.3 Lokal administratör**

#### <span id="page-4-2"></span>**4.3.1 Vybeskrivning**

Genom att klicka på listans namn i menyraden öppnas en ruta med redigerbar information om liststatus, giltighetstid samt namn.

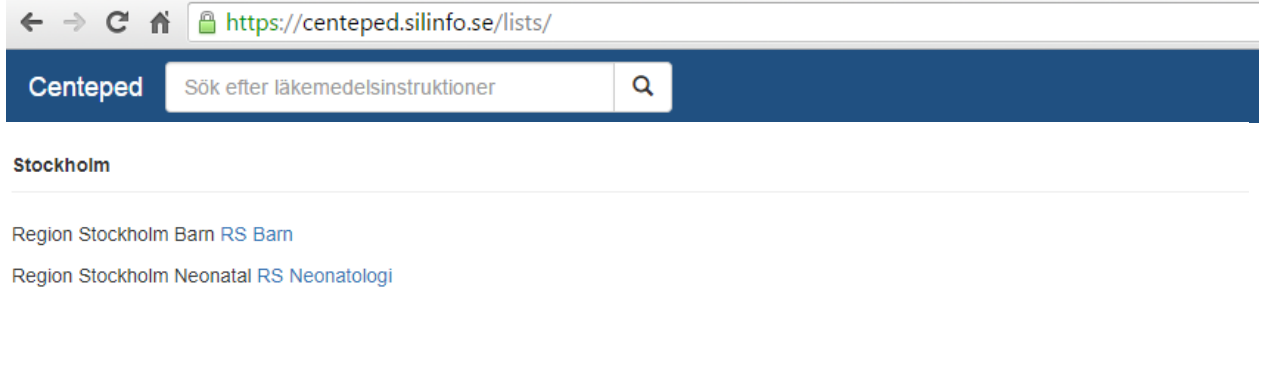

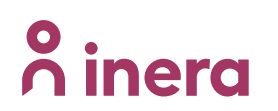

- 1. Klick på texten "Centeped" gör att du alltid kommer tillbaka till denna vy
- 2. Sökrutan söker i befintliga läkemedelsinstruktioner
- 3. Klick på "Neonatologi" eller "Barn" leder till de lokala listor som är aktuella för den lokala administratören

#### <span id="page-5-0"></span>**4.3.2 Skapa ny eller ta bort lista**

Det krävs kontakt med central redaktör för att skapa ny eller ta bort lista. Se 4.5.4.

#### <span id="page-5-1"></span>**4.3.3 Arbeta med lokal lista i läge "Visa"**

Här finns alla läkemedelsinstruktioner som är valda i den lokala listan.

- 1. Vid klick i den vänsterställda kolumnen öppnas den lista som är aktuell alternativt annan vald lista.
- 2. Vid klick på instruktionens namn ex. "Acetylcystein inhalation" öppnas instruktionen
- 3. Vid klick på [numret för epedid (+ version)] öppnas versionshanteringen för instruktionen
- 4. Vid klick på [sil] öppnas länk till Silonline där de läkemedelsprodukter som är kopplade till instruktionen visas.

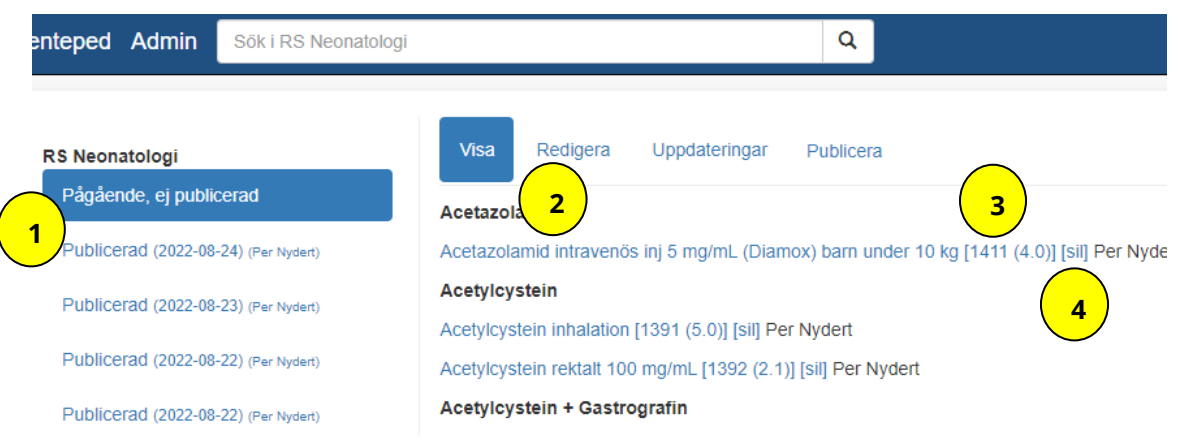

#### <span id="page-5-2"></span>**4.3.4 Arbeta med lokal lista i läge "Redigera"**

Här kan lokala grafiska anpassningar göras. Här kan också läkemedelsinstruktioner tas bort från listan.

- 1. Tryck "Spara" för att spara genomförda förändringar
- 2. Sätt en underrubrik (titel) samt tillhörande information till listan som kommer vara synlig på den lokala listan på sjunet
- 3. Klicka på "Lägg till rad" och klicka på "Länk" för att lägga till en lokal hyperlänk i den lokala listan. Exempelvis om du vill länka till ett dokument som inte finns i Centeped men som finns lokalt
- 4. Sätt en valfri etikett på varje läkemedelsinstruktion. De med samma etikett kommer då att grupperas. Med etikett menas kategorier som exempelvis "A" i fetstil som i bilden under punkt 4.3.4

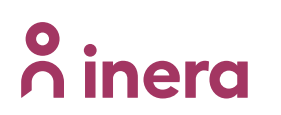

- 5. Skriv en intern kommentar vid behov till en läkemedelsinstruktion. Den externa kommentaren kommer att synas på den lokala listan på sjunet. Den interna kommentaren syns endast i Centeped som en hjälp för administratören i hanteringen av data och syns inom (parentes) i Visa-läge
- 6. Ta bort ett preparat genom att avmarkera kryssruta framför aktuellt läkemedel. Spara därefter

OBS Uppgifter i punkt 3-5 kommer endast synas i den lokala listan och följer inte med informationen som skickas via Sil till journalsystemet.

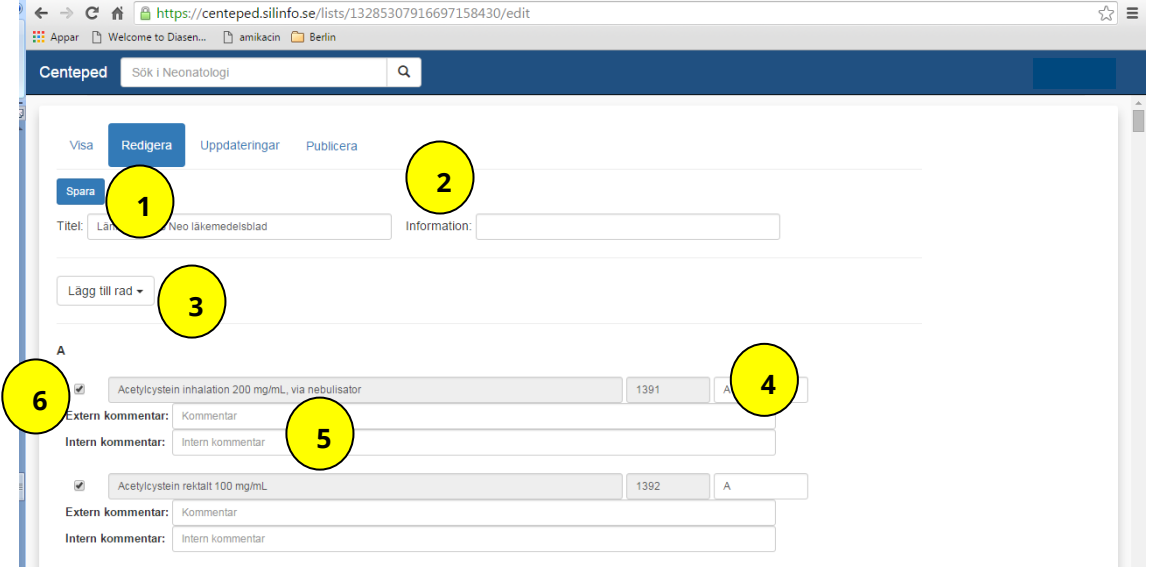

#### <span id="page-6-0"></span>**4.3.5 Arbeta med lokal lista i läge "Uppdateringar"**

Här väljs vilka läkemedelsinstruktioner som ska finnas, och vilka uppdateringar som ska accepteras, i den lokala listan. **OBS** endast en instruktion kan väljas åt gången.

- 1. Datumfiltrera för att se de senaste uppdateringarna eller nyligen tillagda preparaten. Default är ingen filtrering
- 2. Sortera listan på "Namn" eller "Senast uppdaterad". Det går även att sortera på "Typ" som är särskild relevant i fliken "Ej valda" då man kan se om en instruktion är av typen "avfärdad".
- 3. Fliken "Uppdaterad" innehåller de uppdateringar som väntar på ställningstagande. De läkemedelsinstruktioner som har en Major-uppdatering måste godkännas på nytt. De läkemedelsinstruktioner som har "Minor-uppdatering" slår igenom direkt och behöver inte godkännas på nytt.
- 4. Fliken "Brutna" innehåller läkemedelsinstruktioner som inte längre har en länk och inte kan visas. Detta händer bara när central redaktion har tagit bort en instruktion ur databasen och den var invald i en lokal lista.
- 5. Fliken "Ej valda" innehåller de läkemedelsinstruktioner som inte är valda i den lokala listan

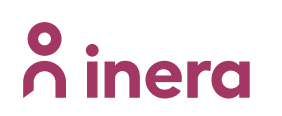

6. Läkemedelsinstruktionerna kan väljas till den lokala listan genom att markera kryssrutan och därefter skriva in lämplig etikett och spara ändringen. Endast en instruktion kan väljas åt gången

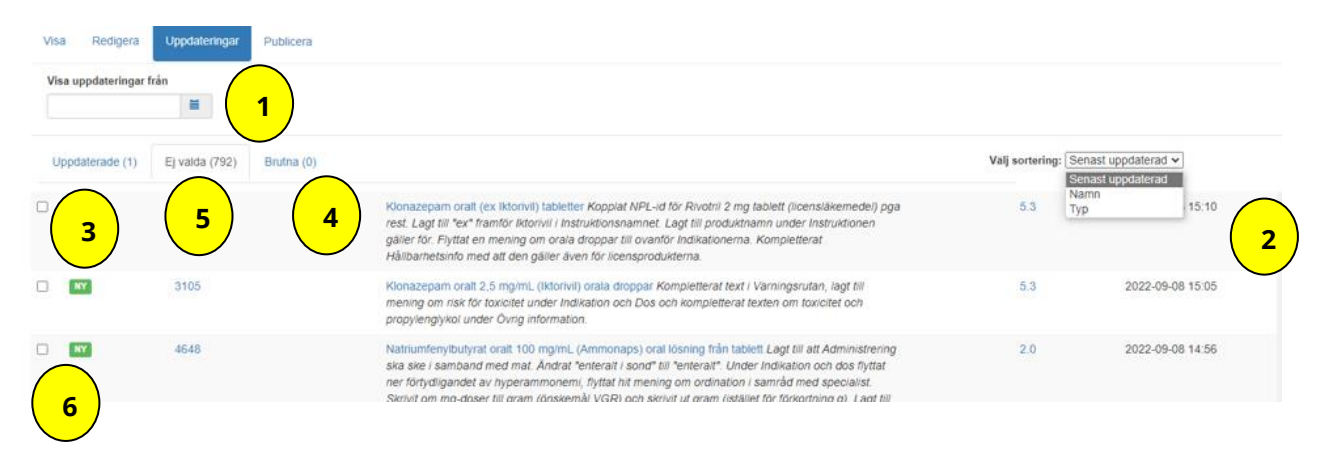

#### <span id="page-7-0"></span>**4.3.6 Arbeta med lokal lista i läge "Publicera"**

Här publiceras nuvarande läkemedelslista. De läkemedelsinstruktioner som är valda i den senast publicerade versionen följer med den information som Sil/Inera skickar till journalleverantörerna. Stopp för förändring av den lokala listan gäller på torsdagar. På torsdagen sker publicering av befintlig data i Centeped. Alla ändringar som en region har gjort i sin lista efter publiceringen kommer med nästa gång ePed publicerar på sin webbsida (vanligtvis torsdag eftermiddag).

1. Publicera genom att trycka på fliken "Publicera". Svara sedan OK på frågan om du verkligen vill publicera listan

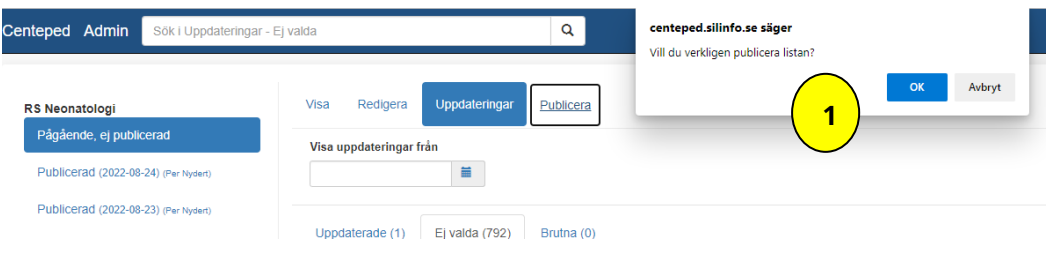

#### <span id="page-7-2"></span><span id="page-7-1"></span>**4.4 Central redaktör**

#### **4.4.1 Vybeskrivning**

Genom att klicka på Eped-redaktionens länk "Alla läkemedelsinstruktioner" öppnas lista med alla publicerade läkemedelsinstruktioner som kan uppdateras och kompletteras.

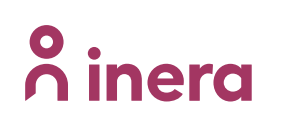

**VERSION 2.4**

**SIL VERKSAMHET & EPED REDAKTIONEN**

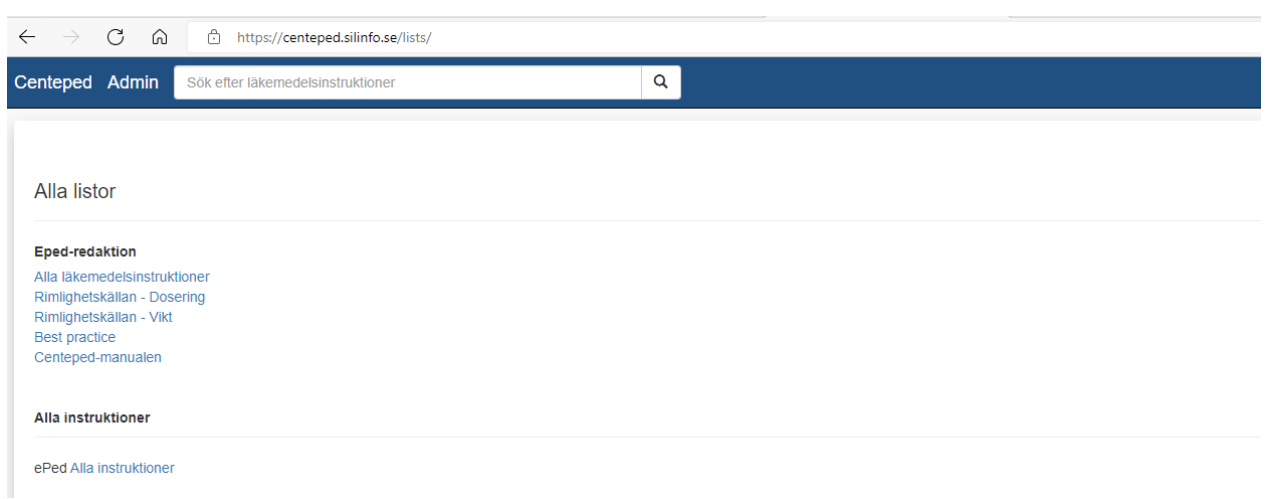

För att uppdatera befintlig instruktion eller lägga till ny skrivs ePedID in i rutan "Sök efter läkemedelsinstruktioner". Vid uppdatering av befintlig instruktion klicka på länken.

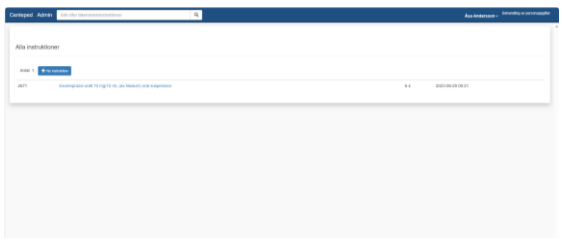

Då ny instruktion ska läggas till klicka på knappen "Ny instruktion".

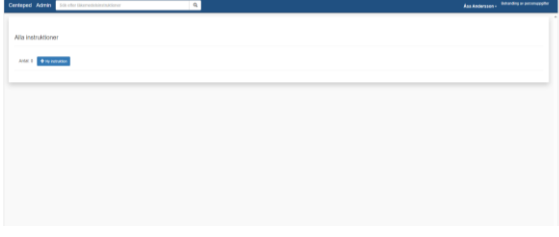

#### <span id="page-8-0"></span>**4.4.2 Ny läkemedelsinstruktion**

Vid klick på knappen "Ny instruktion" öppnar sig en filhanterare där val av aktuellt pdf-blad görs. Bladet ska vara namngivet med [ePedid.pdf ex. 1234.pdf].

Därefter öppnas "Ny instruktion" med följande val:

- 1. Fyll i ePed-id enligt uppladdat dokument. Kontrollera att inga mellanslag följer med
- 2. Fyll i Namn enligt rubrik på uppladdat dokument. Kontrollera att inga mellanslag följer med framför början på namnet. Kopiera med fördel namnet från Milleped.
- 3. Ange doseringssubstans för ingående produkter och J eller N om det är fler aktiva substanser.
- 4. Ange administreringsväg
- 5. Ange omformulerad J eller N

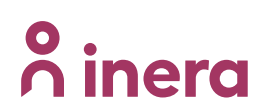

- 6. Ange tillsats J eller N
- 7. För omformulerat preparat ange slutkoncentration och enhet, dels i separata fält, dels ihopskrivet i fält styrka klartext. Ange också form.
- 8. Kommentera att det är en ny instruktion samt eventuella viktiga synpunkter att beakta för den lokala administratören
- 9. Sök upp aktuella preparat under Sökning i SiL, genom att söka på preparatnamn, substans eller ATC-kod. NPL-id kan också sökas.
- 10. Versionen är default 1.0
- 11. Spara eller Stäng (om något blivit fel och du inte vill spara)
- 12. Kontrollera att rätt pdf och rätt preparat kopplats.

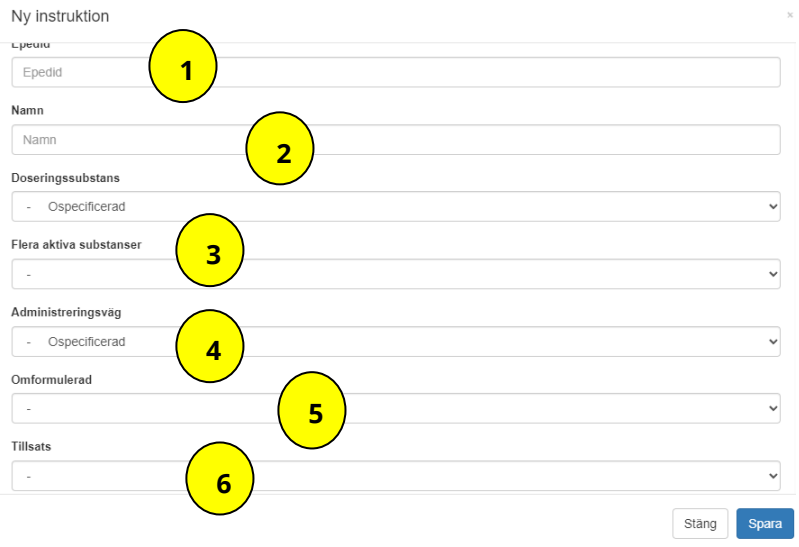

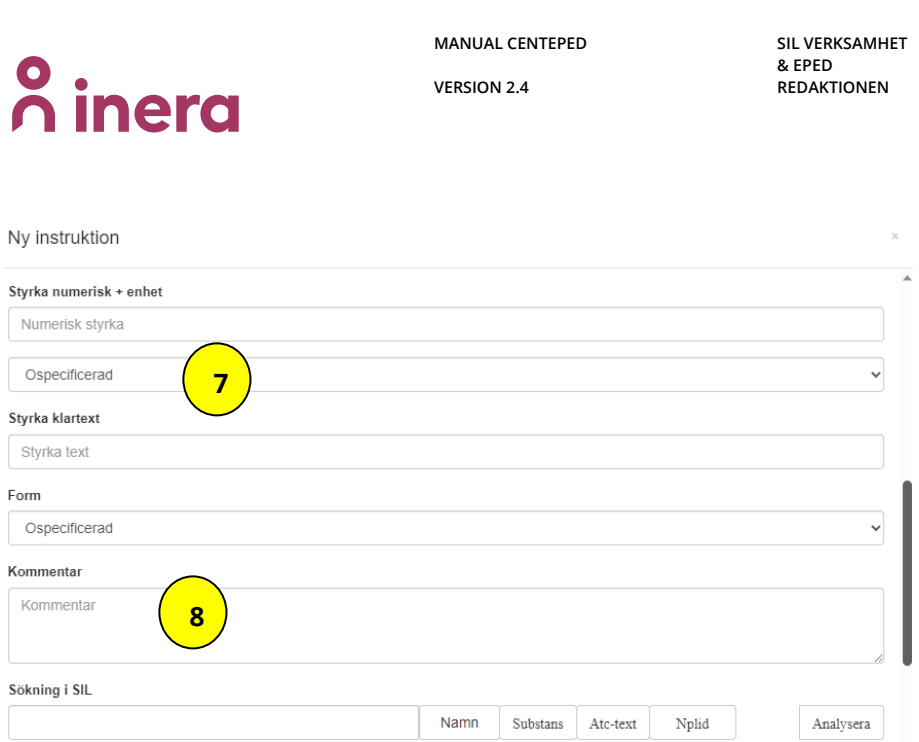

#### <span id="page-10-0"></span>**4.4.3 Uppdatera läkemedelsinstruktion**

Vid uppdatering kan aktuell läkemedelsinstruktion sökas fram via namn eller ePed-id.

När länken till det framsökta dokumentet öppnats finns följande val:

- 1. Klicka för att se aktuellt blad
- 2. Klicka för att se aktuella kopplade NPL-id
- 3. Klicka för att uppdatera
- 4. Klicka för att se information om äldre versioner

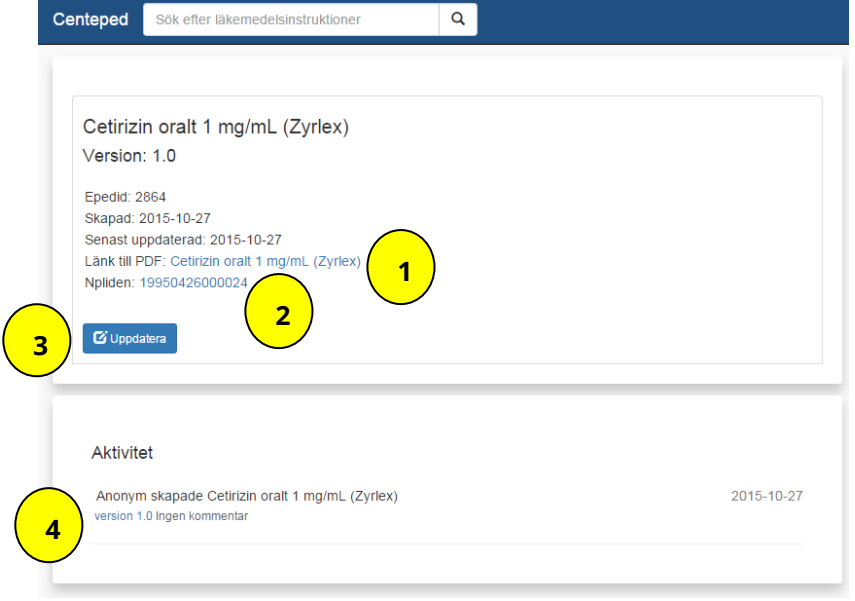

När vyn för "Ändra instruktion" är öppnad finns följande möjligheter:

Spara

Stäng

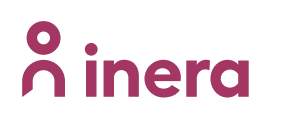

**SIL VERKSAMHET & EPED REDAKTIONEN**

- 1. Uppdatera namn. Obs detta måste ske restriktivt. Vid stora förändringar (exempelvis byte av adm väg eller styrka) ska istället nytt blad skapas
- 2. Skriv en kommentar vilken uppdatering som skett på instruktionen eller om ett nytt NPLid kopplats. Ange i så fall också vilken produkt som kopplats.
- 3. Välj in aktuella NPL-id. De ska vara separerade med kommatecken [,]
- 4. Uppdatera pdf genom att klicka på "Uppdatera" och i filhanteraren välja tillhörande pdfblad med samma filnamn som Epedid (i detta exempel 2864)
- 5. Välj om uppdateringen är Major eller Minor. Om major krävs att lokal administratör accepterar förändringen innan den blir aktiverad i den lokala listan
- 6. Spara eller Stäng (om något blivit fel och du inte vill spara)
- 7. Kontrollera enligt 4.4.4

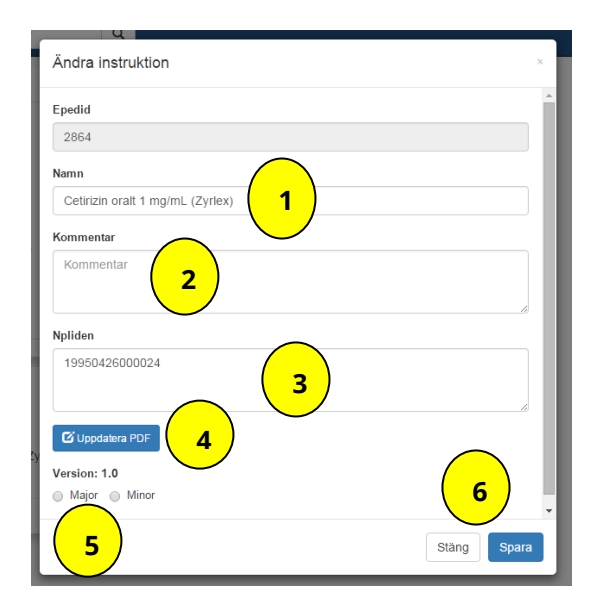

#### <span id="page-11-0"></span>**4.4.4 Efterkontroll av ny eller uppdaterad läkemedelsinstruktion**

Efter uppdatering eller publicering av ny läkemedelsinstruktion kommer man automatiskt tillbaka till vyn för 4.4.3. I denna vy ska länk till pdf och till NPL id kontrolleras att de stämmer med informationen i tillhörande blad.

- 1. Inskrivet ePed-id ska stämmas av mot numret (ePed-id) på pdf-bladen. Namnet och versionsnummer (major) på bladet ska stämmas av med namnet i Centeped
- 2. Valda NPL-id ska stämmas av med Aktuella preparat i läkemedelsinstruktionen

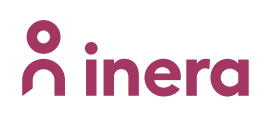

**SIL VERKSAMHET & EPED REDAKTIONEN**

#### <span id="page-12-0"></span>**4.5 Administrera Centeped**

Denna funktion är tillgänglig för centrala redaktörer. När man är inloggad ges åtkomst via länken <https://centeped.silinfo.se/admin>

#### <span id="page-12-1"></span>**4.5.1 Vybeskrivning**

Tre resurser finns:

- Användare
- Grupper
- Listor

Två knappar finns inför export av data till Sil/Inera "Extern webbsida"

- "Förhandsgranska" som ger möjlighet att förhandsgranska utseendet på den lista med läkemedelsinstruktioner som kommer publiceras på ePeds sjunet-sida <http://eped.regionstockholm.sjunet.org/eped>
- "Hämta export", hämtar fil för export till ePeds sjunet-sida [http://eped.regionstockholm.sjunet.org/eped.](http://eped.regionstockholm.sjunet.org/eped) Export sker varje torsdag eftermiddag. För närmare instruktioner om export, se separat lokal instruktion för central redaktör

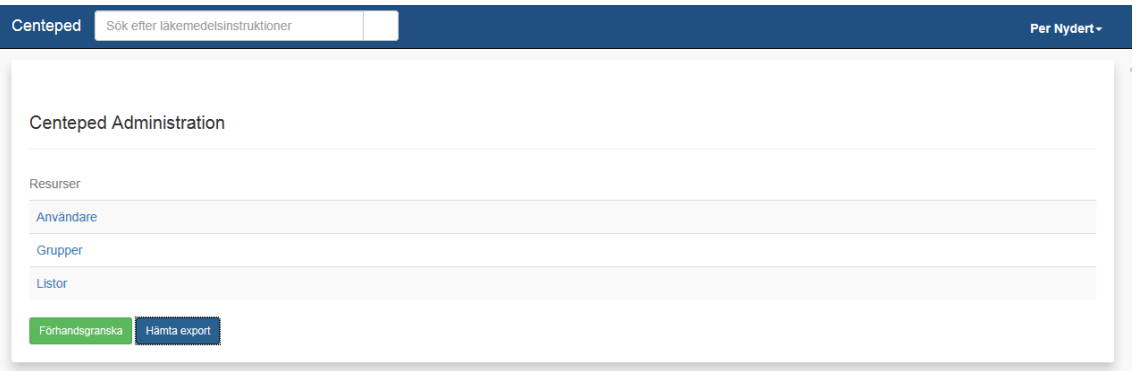

#### <span id="page-12-2"></span>**4.5.2 Administrera användare**

Lägga till och ta bort användare. Se separat lokal instruktion för central redaktör.

#### <span id="page-12-3"></span>**4.5.3 Administrera grupper**

Lägga till grupperingar och nya enheter i gruppen. Se separat lokal instruktion för central redaktör.

#### <span id="page-12-4"></span>**4.5.4 Administrera listor**

Skapa listor och koppla ihop grupper med listor. Se separat lokal instruktion för central redaktör.

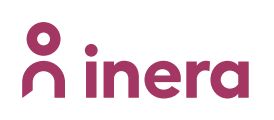

**MANUAL CENTEPED VERSION 2.4**

**SIL VERKSAMHET & EPED REDAKTIONEN**

### <span id="page-13-0"></span>**5 Support**

För support och anmälan av avvikelser kontakta alltid er lokala IT-support först. Finns ingen lokal IT-support kontakta [support@inera.se.](mailto:support@inera.se)